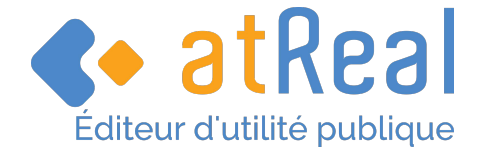

# **Comment suivre l'avancement de son dossier et être notifié des courriers d'instruction ?**

Tutoriel iDE'AU

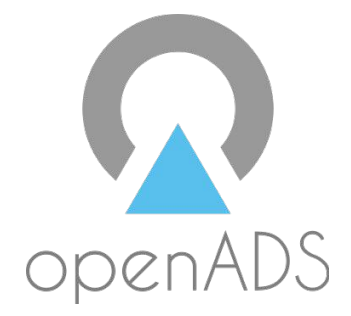

atReal and Page 1 / 11 https://atreal.fr *REF : Tuto IDE'AU - 003 - 22dece2022 version 1.0* © atReal tous droits de reproduction ou de diffusion réservés

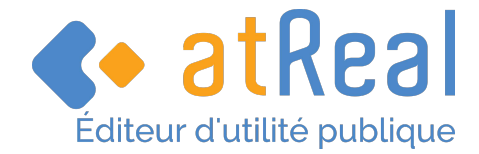

# <span id="page-1-2"></span>**INFORMATIONS SUR LE DOCUMENT**

# <span id="page-1-1"></span>**1.1 INFORMATIONS GÉNÉRALES**

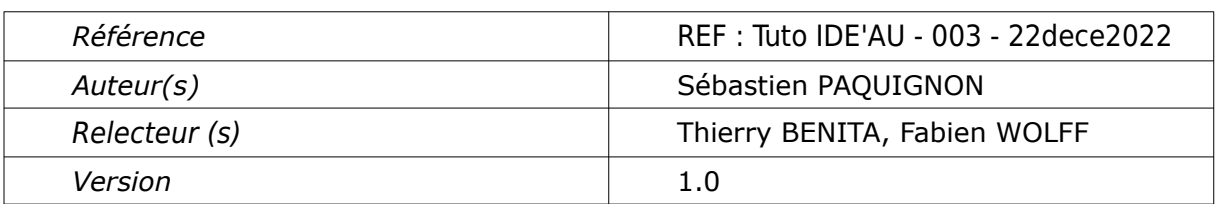

# <span id="page-1-0"></span>**1.2 HISTORIQUE DES VERSIONS**

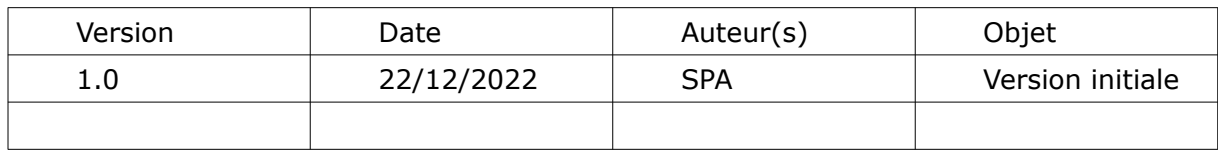

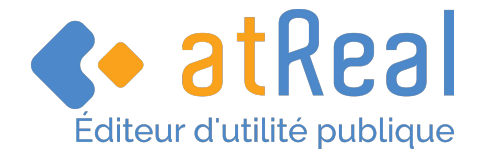

# **Table des matières**

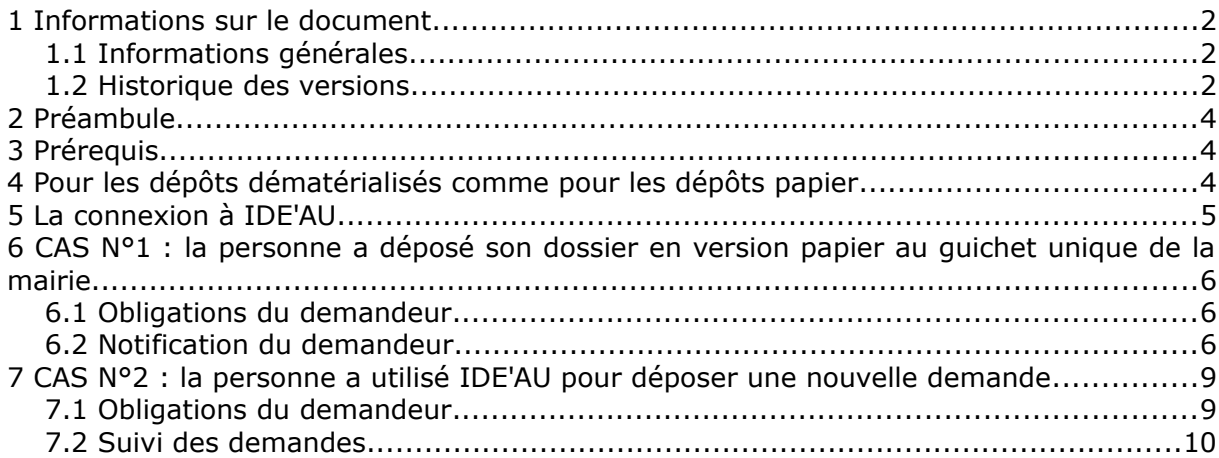

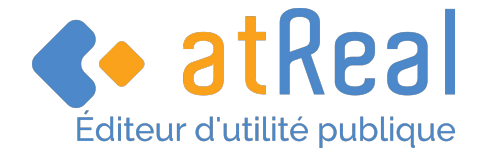

### **2 PRÉAMBULE**

Depuis le 1er janvier 2022, la dématérialisation des procédures d'urbanisme offre à tout administré qui le souhaite la possibilité de déposer sa demande d'urbanisme en ligne.

Dans cette optique, votre commune utilise la plateforme de démarches en ligne IDE'AU.

Plus qu'une plateforme de dépôt pour les nouvelles demandes, ce téléservice gratuit offre en complément aux utilisateurs la possibilité de :

- réaliser des actions sur un dossier existant en cours de validité,
- suivre et être informé de l'état d'avancement d'une demande en cours d'instruction.

#### <span id="page-3-1"></span>**3 PRÉREQUIS**

- La commune a identifié la plateforme IDE'AU comme le seul moyen pour être saisie de manière dématérialisée.
- La commune a fixé, au travers de CGU (conditions générales d'utilisation) accessibles en ligne, les conditions de cette saisine.

# <span id="page-3-0"></span>**4 POUR LES DÉPÔTS DÉMATÉRIALISÉS COMME POUR LES DÉPÔTS PAPIER**

IDE'AU peut être utilisé dans les deux cas de figures :

- L'administré a déposé une demande d'urbanisme au format papier, directement auprès du guichet unique.
- L'administré a déposé une demande d'urbanisme par voie dématérialisée : il a créé un compte utilisateur sur la plateforme IDE'AU.

Dans les deux cas, l'usager se connectera à la plateforme IDE'AU.

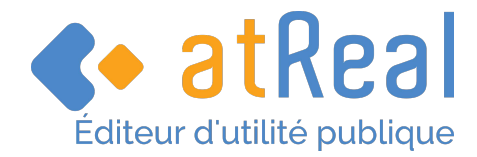

# **5 LA CONNEXION À IDE'AU**

#### Utiliser l'URL suivante dans la barre d'adresse du navigateur :<https://ideau.atreal.fr/>

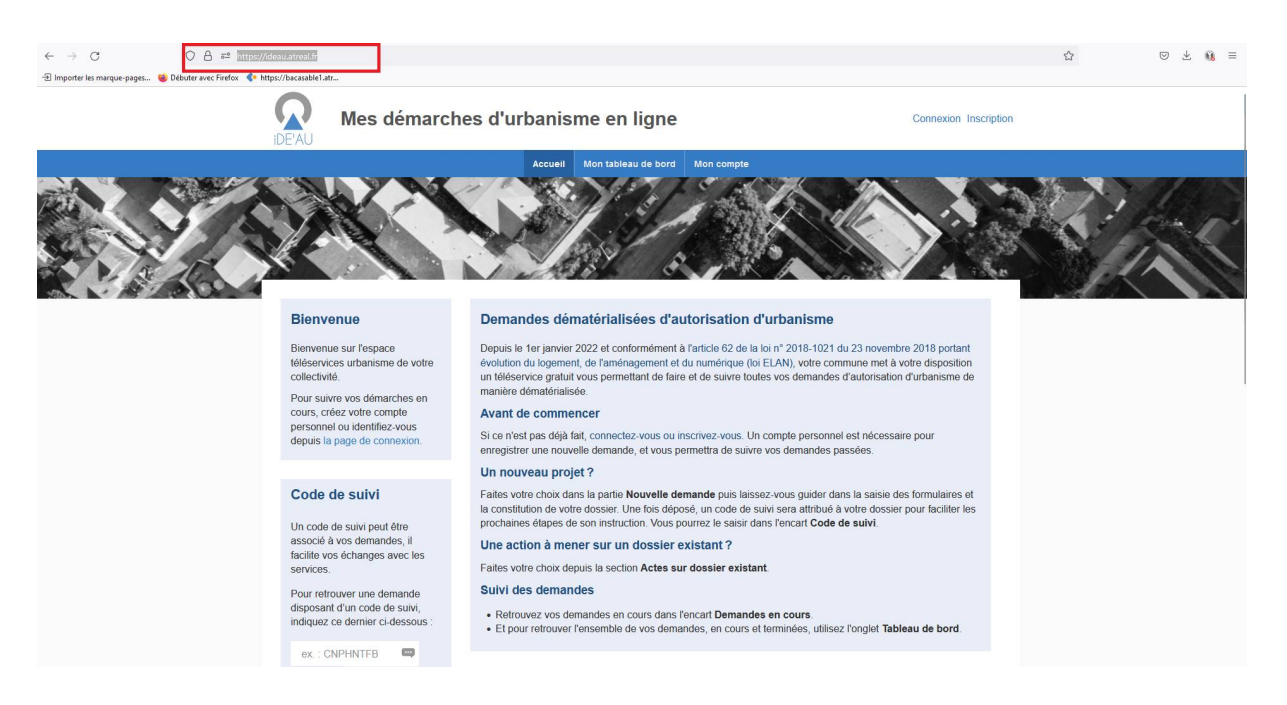

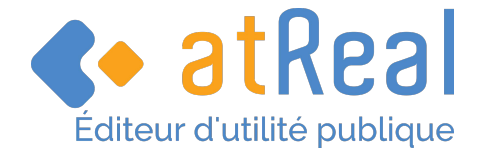

# <span id="page-5-2"></span>**6 CAS N°1 : LA PERSONNE A DÉPOSÉ SON DOSSIER EN VERSION PAPIER AU GUICHET UNIQUE DE LA MAIRIE**

Dans ce cas, le demandeur ne dispose d'aucun compte utilisateur sur IDE'AU.

Cependant, **il peut quand même récupérer les courriers transmis par l'administration pendant la durée d'instruction de son dossier**.

#### <span id="page-5-1"></span>**6.1 OBLIGATIONS DU DEMANDEUR**

Le demandeur doit répondre à deux obligations cumulatives dans le cerfa :

Renseigner une adresse mél valide (cadre 2 « Coordonnées du déclarant »).

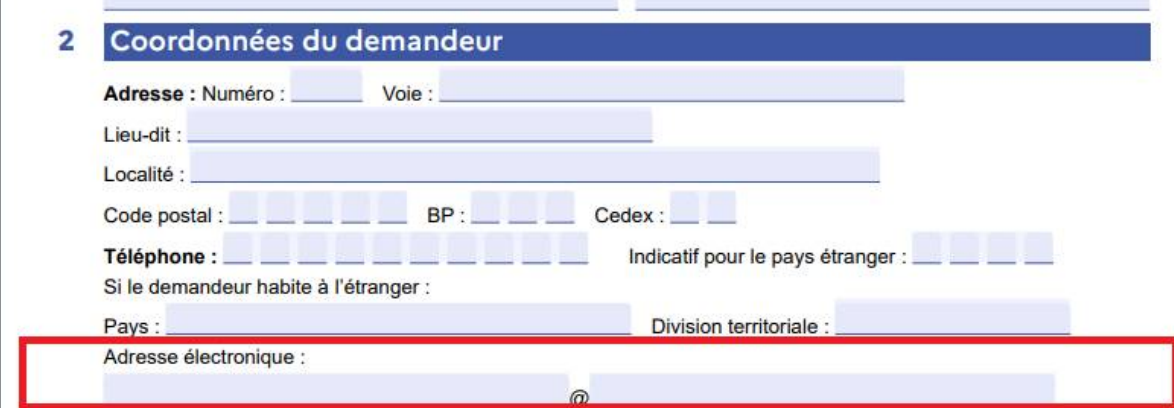

Accepter de recevoir les courriers de l'administration par voie dématérialisée (case à cocher située après le cadre 2 bis).

J'accepte de recevoir à l'adresse électronique communiquée les réponses de l'administration et notamment par lettre recommandée électronique ou par un autre procédé électronique équivalent les documents habituellement notifiés par lettre recommandée avec accusé de réception.

## <span id="page-5-0"></span>**6.2 NOTIFICATION DU DEMANDEUR**

Lorsque l'administration va notifier le demandeur depuis openADS, celui-ci va recevoir le mail ci-dessous, rappelant le lien de connexion à IDE'AU et le code de suivi correspondant lui permettant d'accéder au document à télécharger.

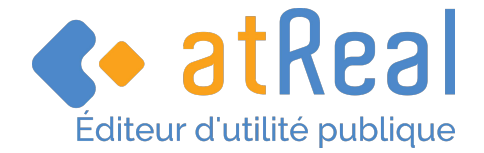

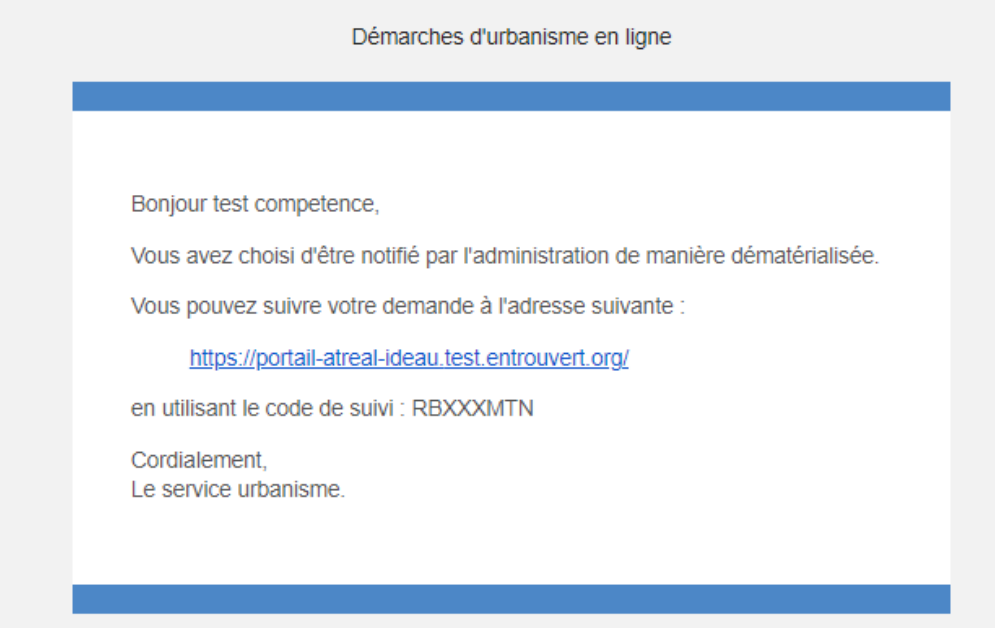

En cliquant sur le lien indiqué dans le mail reçu, il accédera à la page d'accueil IDE'AU.

#### **Il pourra saisir le code de suivi qui lui a été communiqué, et récupérer le document envoyé par l'administration**.

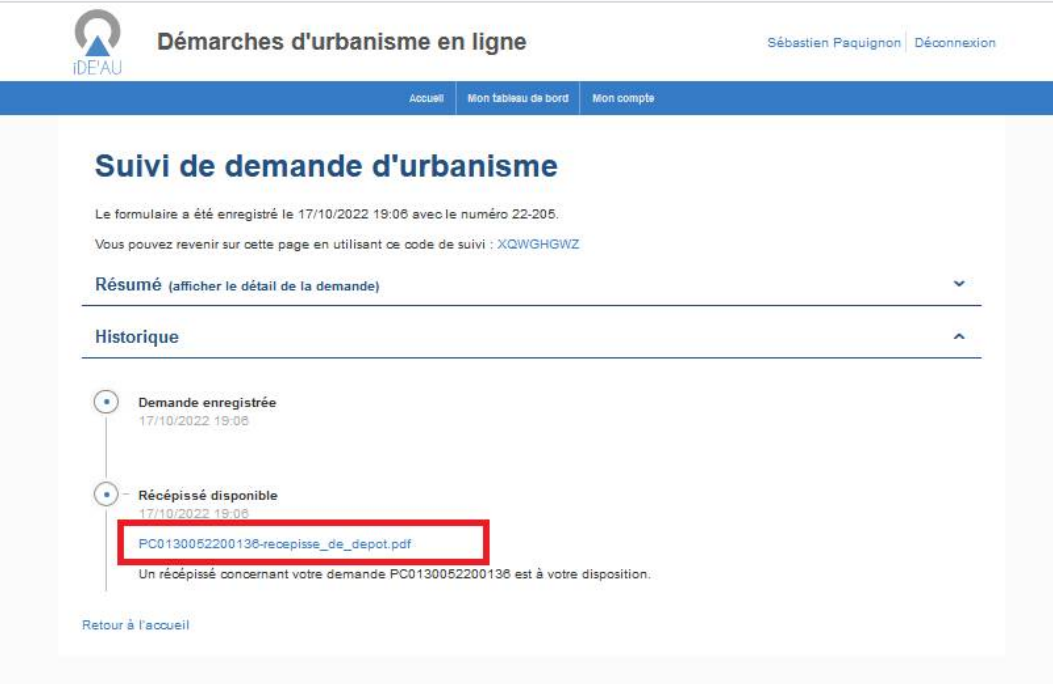

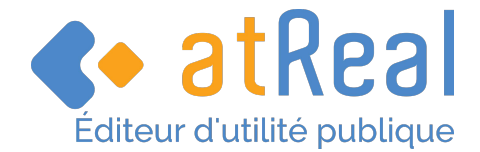

#### **Extrait de la pièce téléchargée** :

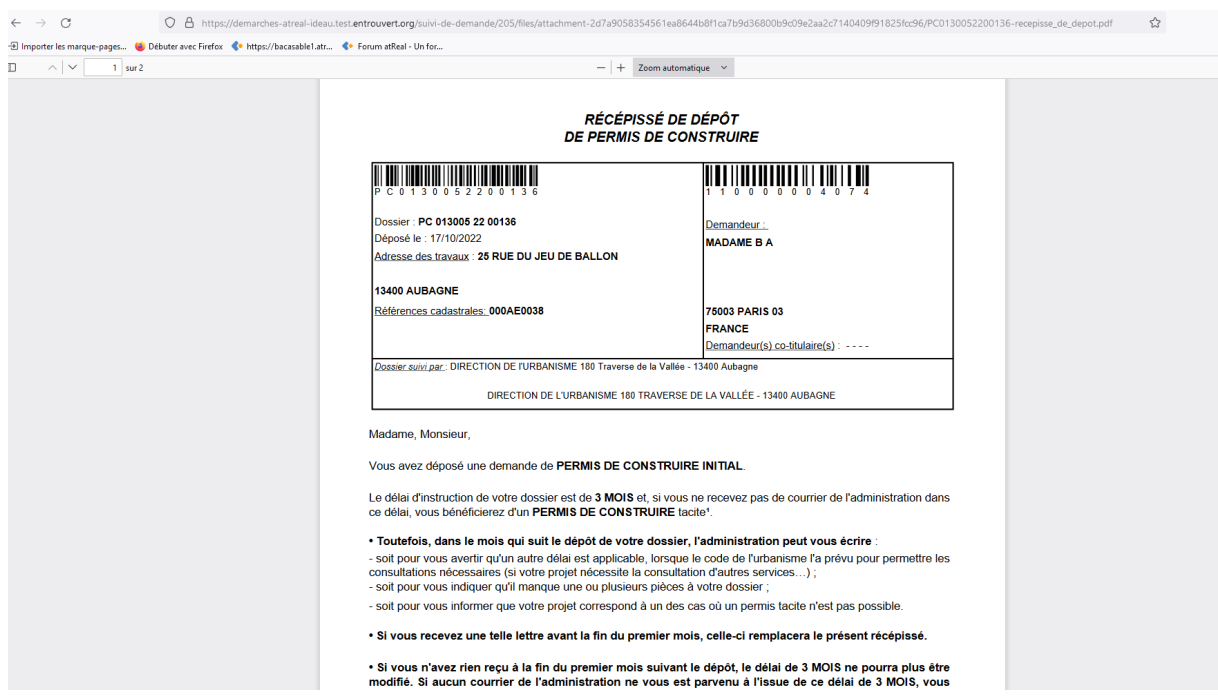

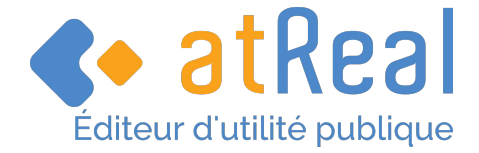

# **7 CAS N°2 : LA PERSONNE A UTILISÉ IDE'AU POUR DÉPOSER UNE NOUVELLE DEMANDE**

### <span id="page-8-0"></span>**7.1 OBLIGATIONS DU DEMANDEUR**

**À l'aide d'une adresse courriel valide**, l'utilisateur a créé un compte personnel via le menu inscription de la plateforme.

Il a obligatoirement donné son accord pour être notifié par voie électronique.

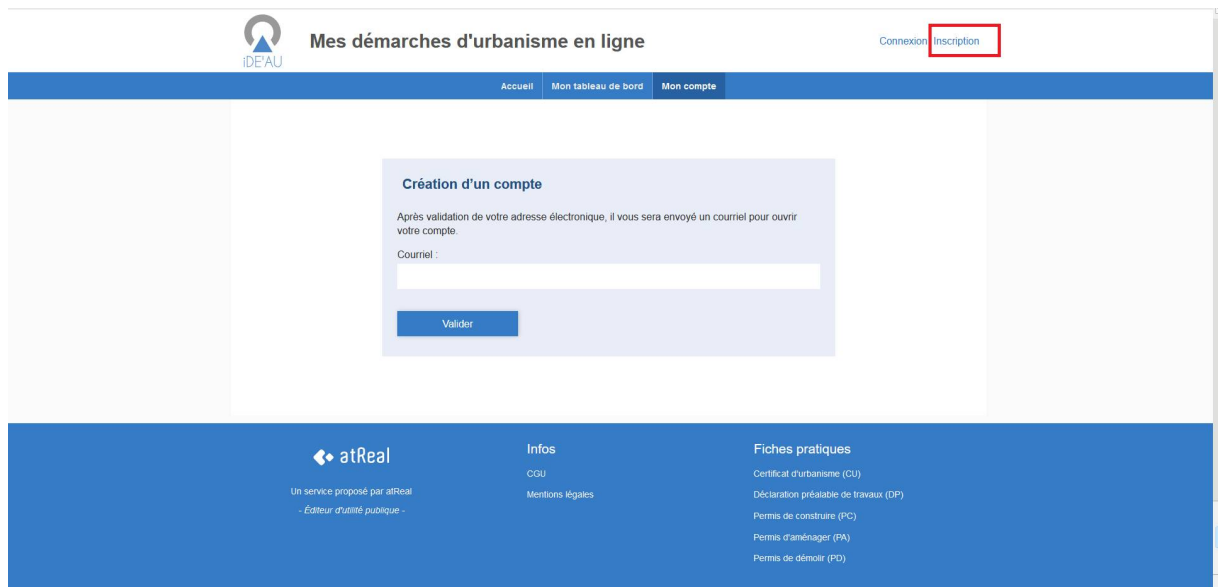

Lors de la création d'un nouveau dossier, IDE'AU va systématiquement rattacher un **code de suivi** à la demande créée.

# **Certificat d'urbanisme (CU)**

Code de suivi **JJVHGRMC** 

Vous aviez déjà commencé à remplir ce formulaire. Vous pouvez poursuivre votre demande ou en saisir une nouvelle

Ce code est visible en partie gauche de l'écran de saisie.

Ce code est à conserver par le demandeur qui pourra l'utiliser à tout moment pour visualiser l'état d'avancement de son dossier. (en cliquant sur le code de suivi durant la démarche de création de son dossier, il est proposé au demandeur qu'un mél de rappel mentionnant ce code lui soit adressé pour mémoire directement dans sa boite mél).

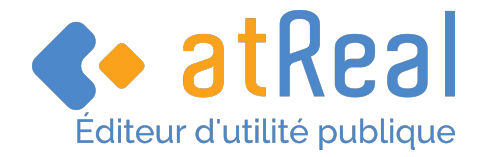

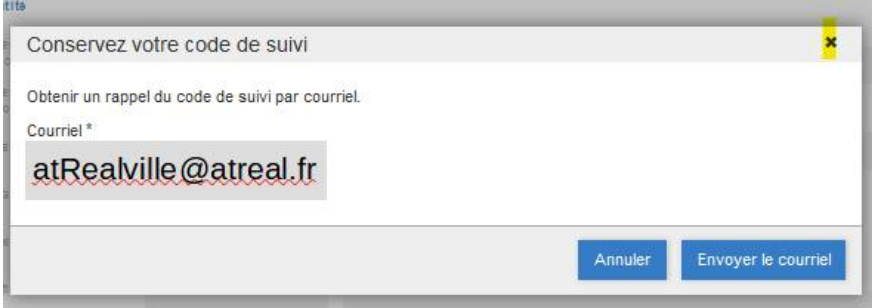

# <span id="page-9-0"></span>**7.2 SUIVI DES DEMANDES**

**Le fait de disposer d'un compte sur IDE'AU offre un plus grand nombre de possibilités** à son détenteur pour suivre toutes les demandes qu'il formule et les notifications de l'administration.

En complément de la zone dédiée à la création des demandes (**Nouvelle demande** et **Actes sur dossier existant**) la page d'accueil permet un accès direct (colonne de gauche) aux fonctionnalités suivantes :

- Saisir un code de suivi (point détaillé ci-après).
- Accéder aux demandes en cours (lorsqu'elles existent).

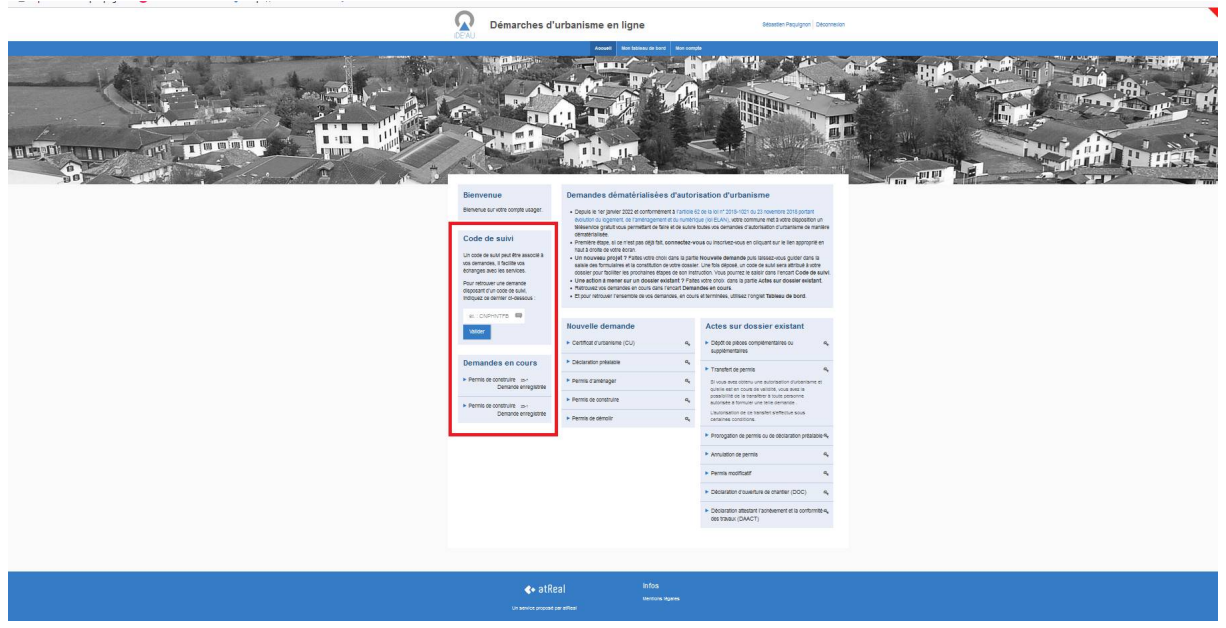

Depuis le menu **Mon tableau de bord**, l'utilisateur a accès à l'ensemble des demandes qu'il a créé :

• Brouillons en cours (demandes non finalisées pouvant être complétées en vue d'un futur dépôt)

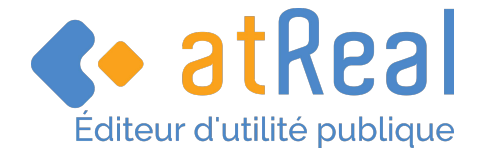

- Demandes en cours (demandes finalisées et officiellement déposées au guichet unique)
- Demandes terminées (demandes pour lesquelles une décision à été rendues)

Il dispose à nouveau de la possibilité de saisir le code de suivi (celui automatiquement rattaché à sa demande lors de la création du dossier).

Cette fonctionnalité peut être particulièrement utile à ce stade quand le demandeur a créé de nombreuses demandes et qu'il veut :

- Rechercher spécifiquement un dossier en cours de saisie dans les brouillons.
- Finaliser la saisie d'un dossier en cours en vue de son dépôt.

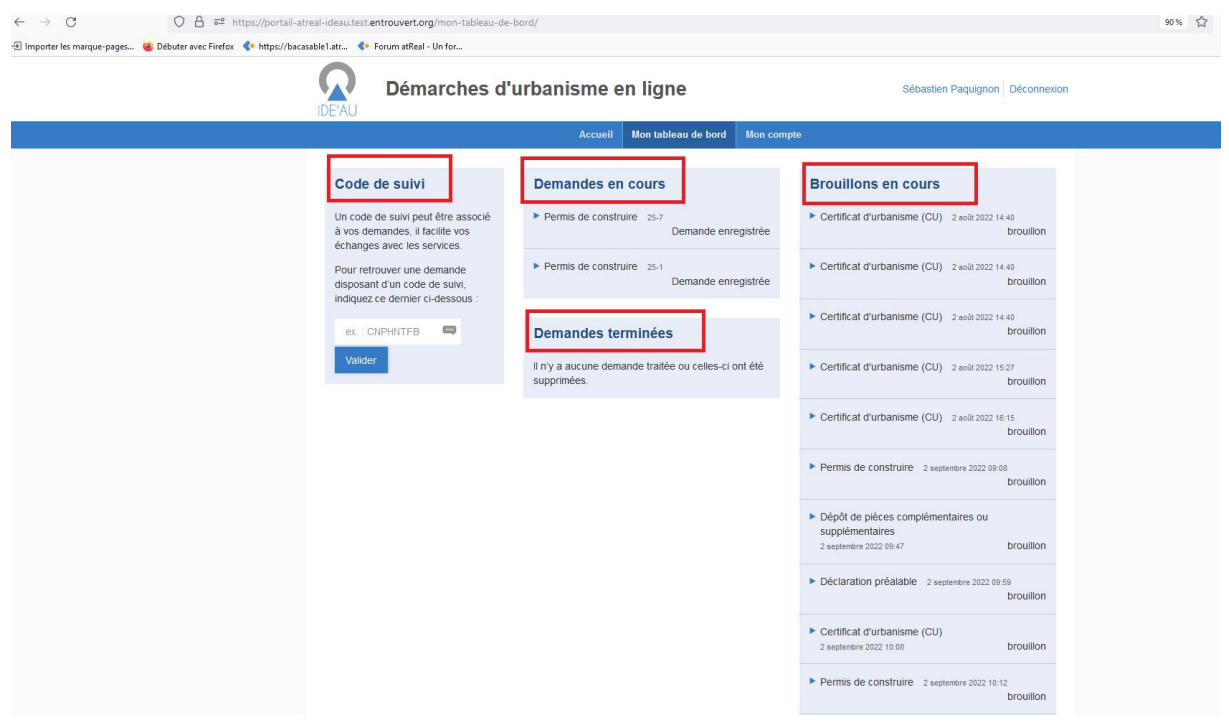

Il pourra aussi accéder aux courriers notifiés par l'administration dans les mêmes conditions que celles détaillées dans le CAS 1 ci-dessus.